# App 开发器与 COMSOL Server™ : 用户述评

## 作者: WILLIAM T. VETTERLING

COMSOL Multiphysics® 软件 5.0 版本为仿真行业带来了一 些全新的特征:App 开发器及与其匹配的 COMSOL Server™。 App 开发器使仿真人员能够跳过以细节为导向的建模工具, 代之以一个直观易用、更易理解的 App 应用程序。

一个 App 应当拥有一个简单的界面,其中包含一整套 的按钮、列表、菜单、图形和文字,使它非常易于操作。用 户可以在 COMSOL Multiphysics 程序中启动 App。不过更重 要的是, 在全球版 COMSOL Server 许可证的支持下, 还可 以脱离这个富含各种特征的环境独立运行 App。在这种情况 下,App 可作为一个独立应用程序运行,也可作为浏览器中 一个网络资源使用。

在许多场景下,App 开发器都有可能大展身手。在 App 的帮助下,模拟结果可以通过实时的动态形式显示,而非表 格和图形的静态总结。同样,App 也可以用于讲座或演示。 各家公司能够使用仿真 App 来代替数据表展示产品性能, 还 可以制作授权 App 作为自己的产品。

简而言之,App 开发器在负责模型开发的仿真专家与 示了 App 组件,也称控件,可利用鼠标将其拖放到合适位

身具科学和工程专长的模型 用户之间搭建起了一座全新 的桥梁。

## **→** 如何开发 App

创建 App 非常简单, 谁都 可以尝试。我从一个可正常 运行的 COMSOL Multiphysics 模型开始,希望将它转换为 一个 App。我选择了多像素 厚膜热敏打印头中的电流分 布和加热这样一个简单的三 维模型,这是一种常用于传 真机设备的器件(见图 1 )。 可以向打印头的选定电极施 加电压,从而加热电阻膜的 对应部分,模型旨在探明膜 上的最终温度分布。

 $\overline{\bullet}$ CurrentSpreading 20100316 V5  $\begin{array}{c|c|c|c|c} \hline \textbf{L} & \textbf{L} & \textbf{X} \end{array}$ File Number of electrodes: 5 Flectrode width:  $7.3F-5$  m Compute Plot Geometry Plot  $@ @ @ \mathbf{A} \oplus \mathbf{A} \oplus \$  $@ @ @ \& @ \vee \vdash \mathbb{Y} \mathbb{Y} \mathbb{Z} @ @ \Box \qquad$  $\Box$  $\sqrt{1}$  $\triangle$  134  $120$  $100 -$ 80 60  $40$  $20$  $720$ About

COMSOL® 软件模型开始,

执行模型的命令作为操作,

到一个包括输入/输出数据 的输入框或显示框、动作按

示元素。

度作为图形。

图 2. 利用 App 向导所开发 App 的截图。

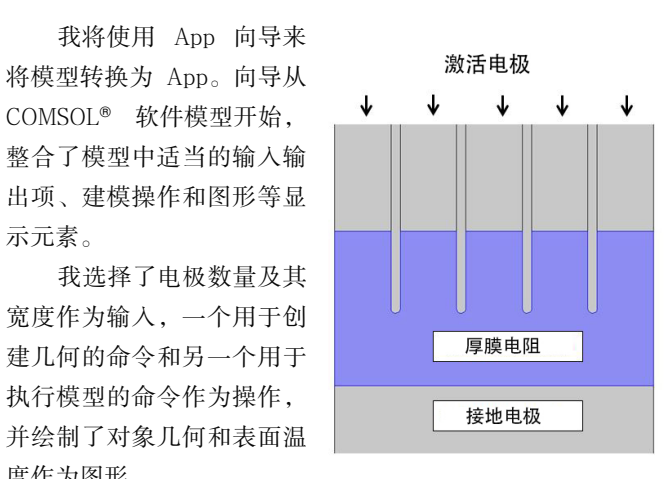

完成选择后,就将得 图1. 理想印刷头示意图。

钮,以及图形显示面板,且可正常运行的 App。画布窗口展

置,以制作一个富有吸引力的界面。'测试 App'按钮使我 可以启动这个刚刚开发的 App,并在 COMSOL 设计环境中测 试这些特征。图 2 显示了我利用 App 向导将我的模型转换成 的 App。

#### **→** 全速前讲

App 向导会在短短几分钟内迅速创建出一个用户友好的模型 版本,而且 App 开发器的作用远不止于此。如果我希望创 建一个能更令人印象深刻的 App,还可以通过预置的全套工 具来制作一个全特征 App。为此, App 开发器提供两个子工 具:表单编辑器和方法编辑器。

表单编辑器主要用于生成构建 App 的页面布局,其中 提供了丰富的图形用户界面控件选项,用户可为每个选项指 定相关联的动作序列。例如可指定按钮、复选框、组合框、 单选键、文本框、滑块和表单。表单编辑器还提供了进度 条、信息日志、显示格式化 LaTeX 方程的方程控件,以及结果 表单。

第二个子工具是方法编辑器,它本质上是一个 Java® 编 程环境,支持用户结合 COMSOL® 界面与 Java® 程序和库来 增加额外的功能。

方法编辑器也提供了一些与模拟相关的功能。作为一个 Java® 编程环境,自然可以在其中执行从任意资源处获取的 Java® 代码、类和库。此外,它还可以通过多种有用的方式 与 COMSOL 模型树和 COMSOL API 互动。例如,录制特征 支持用户打开记录器,然后在模型树中执行操作(例如创建 绘图或指定网格),然后关闭记录器,此时相应的 Java® 代 码就将被增加到方法中。

#### →更进一步

在参加了一场由 COMSOL 举办的 App 开发器 Workshop, 并阅 读了《App 开发器简介》之后,我花了一天的时间来继续改进我 的原始 App。图 3 显示了这样一个升级版的 App,顶部包括一 个含多个页签的工具条,分别用于定义几何、执行模型,以及结 果显示。第一个页签窗口可指定打印头的像素数和尺寸,然后据 此绘制打印头,此时会对几何进行构建并调整大小以适应图形 窗口。

如图 3 所示,App 的第二个页签包含两大功能。选择框会 在图形窗口绘制几何。这是一个实时绘图,可以点击任意电极 边界来向其施加或移除电压。点击'计算'按钮来执行网格剖 分和求解操作,此时右下角将出现进度条来显示进程。

计算完成后,模型会发出提示音,并将制作几个包含进一

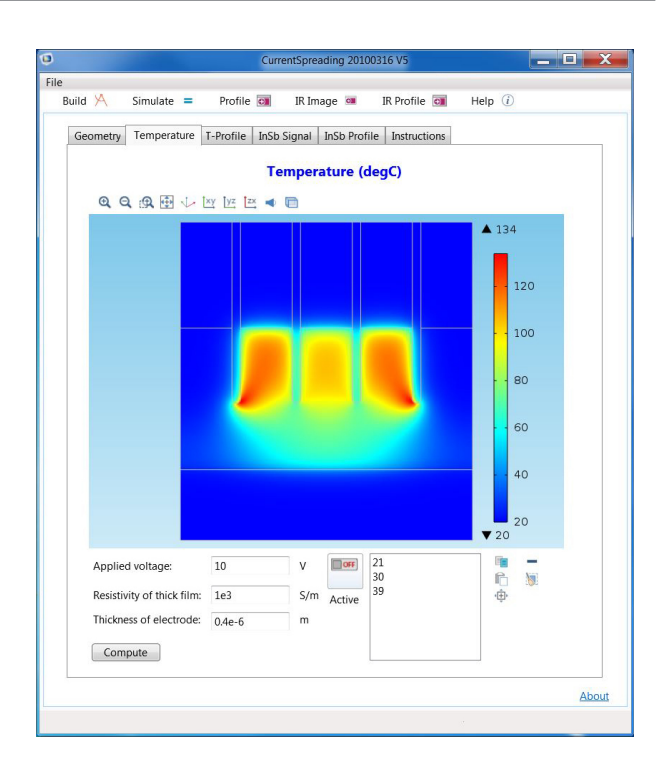

图 3. 使用 App 向导开发的 App, 后续可加入表单和其他 增强功能。

步结果的报告页面:其中之一是从二维表面温度数据中截取一 维图来显示通过像素中心的温度剖面,其他两个绘图则显示归 一化的温度数据,以及应用了锑化铟探测器的典型响应曲线。

这就是我研究 App 开发器几小时后的成果。要创建一个易 于使用的界面并不是一项非常繁琐的工作,即使对于专业的模 型开发人员,能够看到 App 最终扫清了高效使用模型的各类障 碍,无疑会非常欣慰。

对于 COMSOL Multiphysics 5.0 版本新增的工具,它们最 大的贡献无疑是能将开发集成到一个单独的工具中,能极大 地简化与 API 的互动,并能提供独立于模型开发工具细节的 Server。这一更新将用户界面变成了模型开发过程中一个更加自 然和普遍的组成部分,并使更多的人广泛使用和认可多物理场 模型。◆

William T. Vetterling 是美国 Zink 成像公 司 (ZINK IMAGING) 影像科学实验室的 主管兼研究员,同时还是《数值分析方 法库》系列图书与软件的合著者。

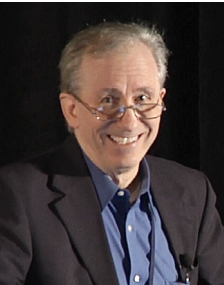